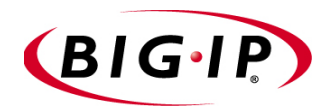

# BIG-IP® e-Commerce Solutions Guide

version 4.6.2

MAN-0111-00

## Product Version

This manual applies to version 4.6.2 of the BIG-IP® software.

## Legal Notices

#### Copyright

Copyright 1999-2004, F5 Networks, Inc. All rights reserved.

F5 Networks, Inc. (F5) believes the information it furnishes to be accurate and reliable. However, F5 assumes no responsibility for the use of this information, nor any infringement of patents or other rights of third parties which may result from its use. No license is granted by implication or otherwise under any patent, copyright, or other intellectual property right of F5 except as specifically described herein. F5 reserves the right to change specifications at any time without notice.

#### **Trademarks**

F5, F5 Networks, the F5 logo, BIG-IP, 3-DNS, iControl, GLOBAL-SITE, SEE-IT, EDGE-FX, FireGuard, Internet Control Architecture, IP Application Switch, Control Your World, PACKET VELOCITY, SYN Check, uRoam, and FirePass are registered trademarks or trademarks of F5 Networks, Inc. in the U.S. and certain other countries. All other trademarks mentioned in this document are the property of their respective owners. F5 Networks' trademarks may not be used in connection with any product or service except as permitted in writing by F5.

#### Export Regulation Notice

This product may include cryptographic software. Under the Export Administration Act, the United States government may consider it a criminal offense to export this product from the United States.

#### Export Warning

This is a Class A product. In a domestic environment this product may cause radio interference in which case the user may be required to take adequate measures.

#### FCC Compliance

This equipment generates, uses, and may emit radio frequency energy. The equipment has been type tested and found to comply with the limits for a Class A digital device pursuant to Part 15 of FCC rules, which are designed to provide reasonable protection against such radio frequency interference. Operation of this equipment in a residential area may cause interference, in which case the user at his own expense will be required to take whatever measures may be required to correct the interference. Any modifications to this device, unless expressly approved by the manufacturer, can void the user's authority to operate this equipment under part 15 of the FCC rules.

#### Canadian Regulatory Compliance

This class A digital apparatus complies with Canadian I CES-003.

#### Standards Compliance

The product conforms to ANSI/UL Std 1950 and Certified to CAN/CSA Std. C22.2 No. 950.

#### Acknowledgments

This product includes software developed by the University of California, Berkeley and its contributors. This product includes software developed by the Computer Systems Engineering Group at the Lawrence Berkeley Laboratory. This product includes software developed by the NetBSD Foundation, Inc. and its contributors. This product includes software developed by Christopher G. Demetriou for the NetBSD Project. This product includes software developed by Adam Glass. This product includes software developed by Christian E. Hopps. This product includes software developed by Dean Huxley. This product includes software developed by John Kohl. This product includes software developed by Paul Kranenburg. This product includes software developed by Terrence R. Lambert. This product includes software developed by Philip A. Nelson. This product includes software developed by Herb Peyerl. This product includes software developed by Jochen Pohl for the NetBSD Project. This product includes software developed by Chris Provenzano. This product includes software developed by Theo de Raadt. This product includes software developed by David Muir Sharnoff. This product includes software developed by SigmaSoft, Th. Lockert. This product includes software developed for the NetBSD Project by Jason R. Thorpe. This product includes software developed by Jason R. Thorpe for And Communications, http://www.and.com. This product includes software developed for the NetBSD Project by Frank Van der Linden. This product includes software developed for the NetBSD Project by John M. Vinopal. This product includes software developed by Christos Zoulas. This product includes software developed by Charles Hannum. This product includes software developed by Charles Hannum, by the University of Vermont and Stage Agricultural College and Garrett A. Wollman, by William F. Jolitz, and by the University of California, Berkeley, Lawrence Berkeley Laboratory, and its contributors. This product includes software developed by the University of Vermont and State Agricultural College and Garrett A. Wollman. In the following statement, "This software" refers to FreeBSD software: This software is provided by the FreeBSD project "as is" and any express or implied warranties, including, but not limited to, the implied warranties of merchantability and fitness for a particular purpose are disclaimed. In no event shall the FreeBSD project or contributors be liable for any direct, indirect, incidental, special, exemplary, or consequential damages (including, but not limited to, procurement of substitute goods or services; loss of use, data, or profits; or business interruption) however caused and on any theory of liability, whether in contract, strict liability, or tort (including negligence or otherwise) arising in any way out of the use of this

In the following statement, "This software" refers to the parallel port driver: This software is a component of "386BSD" developed by William F. Jolitz, TeleMuse.

This product includes software developed by the Apache Group for use in the Apache HTTP server project (http://www.apache.org/).

This product includes software licensed from Richard H. Porter under the GNU Library General Public License (© 1998, Red Hat Software), www.gnu.org/copyleft/lgpl.html.

This product contains software based on oprofile, which is protected under the GNU Public License.

This product includes the standard version of Perl software licensed under the Perl Artistic License (© 1997, 1998 Tom Christiansen and Nathan Torkington). All rights reserved. You may find the most current standard version of Perl at http://www.perl.com.

This product includes software developed by Eric Young.

software, even if advised of the possibility of such damage.

Rsync was written by Andrew Tridgell and Paul Mackerras, and is available under the Gnu Public License.

This product includes Malloc library software developed by Mark Moraes. (© 1988, 1989, 1993, University of Toronto).

This product includes open SSL software developed by Eric Young (eay@cryptsoft.com), (© 1995-1998). This product includes open SSH software developed by Tatu Ylonen (ylo@cs.hut.fi), Espoo, Finland (© 1995).

This product includes open SSH software developed by Niels Provos (© 1999).

This product includes SSH software developed by Mindbright Technology AB, Stockholm, Sweden, www.mindbright.se, info@mindbright.se (© 1998-1999).

This product includes free SSL software developed by Object Oriented Concepts, Inc., St. John's, NF, Canada (© 2000).

This product includes software developed by Object Oriented Concepts, Inc., Billerica, MA, USA (© 2000).

This product includes RRDtool software developed by Tobi Oetiker (http://www.rrdtool.com/index.html) and licensed under the GNU General Public License.

The RSA SecurID® Apache authentication module provided with this software release uses the RSA ACE/Agent® Authentication API developed by RSA Security (©2001 RSA Security Inc.).

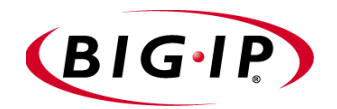

Table of Contents

### [Introduction](#page-10-0)

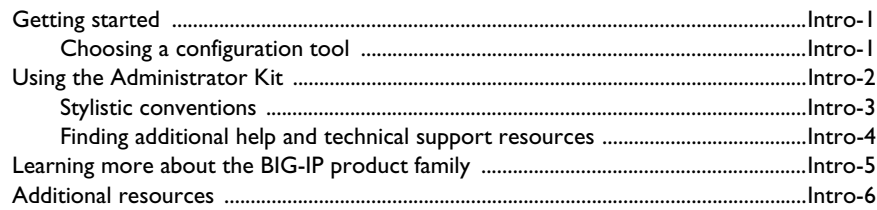

[1](#page-18-0)

# [Configuring an SSL Accelerator](#page-18-1)

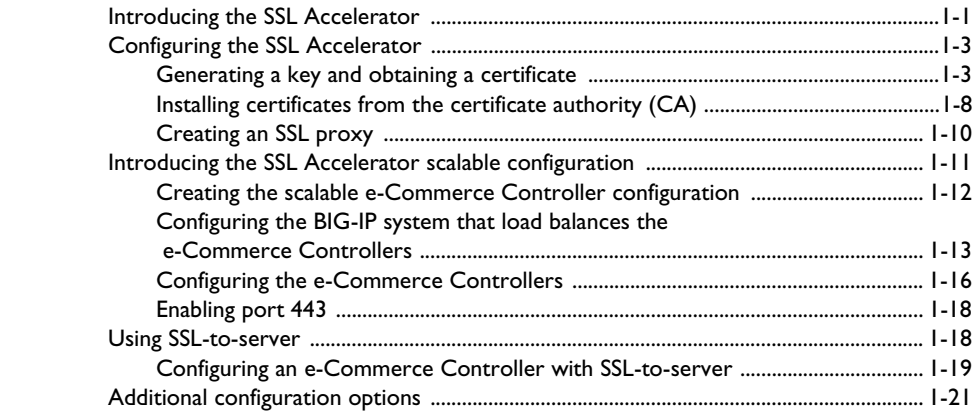

### [Glossary](#page-42-0)

[Index](#page-52-0)

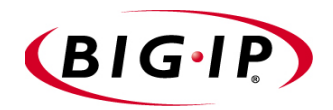

# <span id="page-10-0"></span>Introduction

- • [Getting started](#page-12-0)
- • [Using the Administrator Kit](#page-13-0)
- • [Learning more about the BIG-IP product family](#page-16-0)
- • [Additional resources](#page-17-0)

# <span id="page-12-0"></span>Getting started

Before you start installing the BIG-IP® system, we recommend that you browse the *BIG-IP Solutions Guide* and find the load balancing solution that most closely addresses your needs. If the BIG-IP unit is running the 3-DNS® software module, you may also want to browse the *3-DNS Administrator Guide* to find a wide area load balancing solution. Briefly review the basic configuration tasks and the few pieces of information, such as IP addresses and host names, that you should gather in preparation for completing the tasks.

Once you find your solution and gather the necessary network information, refer to the *Configuration Worksheet* and *Platform Guide* for hardware installation instructions, and then return to the *BIG-IP Solutions Guide* to follow the steps for setting up your chosen solution.

### <span id="page-12-1"></span>Choosing a configuration tool

The BIG-IP system offers both web-based and command line configuration tools, so that users can work in the environment that they are most comfortable with.

### The Setup utility

<span id="page-12-6"></span>All users need to use the Setup utility (formerly known as First-Time Boot utility). This utility walks you through the initial system set up. You can run the Setup utility from the command line, or from a web browser. The Setup utility prompts you to enter basic system information including a **root** password and the IP addresses that will be assigned to the network interfaces. For more information, see the *BIG-IP Reference Guide*.

### The Configuration utility

<span id="page-12-7"></span><span id="page-12-5"></span>The Configuration utility is a web-based application that you use to configure and monitor the load balancing setup on the BIG-IP system. Once you complete the instructions for the Setup utility described in this guide, you can use the Configuration utility to perform additional configuration steps necessary for your chosen load balancing solution. In the Configuration utility, you can also monitor current system performance, and download administrative tools such as the SNMP MIBs or the SSH client. The Configuration utility requires Netscape® Navigator version 4.7x, or Microsoft® Internet Explorer version 5.0, 5.5, or 6.0.

### <span id="page-12-3"></span>The bigpipe and bigtop command line utilities

<span id="page-12-4"></span><span id="page-12-2"></span>The **bigpipe**™ utility is the command line counter-part to the Configuration utility. Using **bigpipe** commands, you can configure virtual servers, open ports to network traffic, and configure a wide variety of features. To monitor the BIG-IP system, you can use certain **bigpipe** commands, or you can use

<span id="page-13-4"></span><span id="page-13-3"></span>the **bigtop**™ utility, which provides real-time system monitoring. You can use the command line utilities directly on the BIG-IP system console, or you can run commands using a remote shell, such as the SSH client or a Telnet client. For detailed information about the **bigpipe** command line syntax, see the *BIG-IP Reference Guide*.

# <span id="page-13-0"></span>Using the Administrator Kit

<span id="page-13-2"></span>The BIG-IP Administrator Kit provides all of the documentation you need in order to work with the BIG-IP system. The information is organized into the guides described below. The following printed documentation is included with the BIG-IP unit.

#### ◆ **Configuration Worksheet**

This worksheet provides you with a place to plan the basic configuration for the BIG-IP system.

The following guides are available in PDF format from the CD-ROM provided with the BIG-IP system. These guides are also available from the first Web page you see when you log in to the administrative web server on the BIG-IP system.

#### ◆ **Platform Guide**

This guide includes information about the BIG-IP unit. It also contains important environmental warnings.

#### ◆ **BIG-IP Solutions Guide**

This guide provides examples of common load balancing solutions. Before you begin installing the hardware, we recommend that you browse this guide to find the load balancing solution that works best for you.

#### ◆ **BIG-IP Reference Guide**

This guide provides detailed configuration information for the BIG-IP system. It also provides syntax information for **bigpipe** commands, other command line utilities, configuration files, system utilities, and monitoring and administration information.

#### ◆ **3-DNS Administrator and Reference Guides**

<span id="page-13-1"></span>If your BIG-IP system includes the optional 3-DNS module, your administrator kit also includes manuals for using the 3-DNS module. The *3-DNS Administrator Guide* provides wide area load balancing solutions and general administrative information. The *3-DNS Reference Guide*  provides information about configuration file syntax and system utilities specific to the 3-DNS module.

#### ◆ **BIG-IP Link Controller Solutions Guide**

This guide provides examples of common link load balancing solutions using the Link Controller. Before you begin installing the hardware, we recommend that you browse this guide to find the load balancing solution that works best for you.

### <span id="page-14-0"></span>Stylistic conventions

To help you easily identify and understand important information, our documentation consistently uses these stylistic conventions.

### Using the solution examples

All examples in this documentation use only non-routable IP addresses. When you set up the solutions we describe, you must use IP addresses suitable to your own network in place of our sample addresses.

### Identifying new terms

To help you identify sections where a term is defined, the term itself is shown in bold italic text. For example, a *virtual server* is a specific combination of a virtual address and virtual port, associated with a content site that is managed by a BIG-IP system or other type of host server.

### Identifying references to objects, names, and commands

We apply bold text to a variety of items to help you easily pick them out of a block of text. These items include web addresses, IP addresses, utility names, and portions of commands, such as variables and keywords. For example, with the **bigpipe pool <pool\_name>** show command, you can specify a specific pool to show by specifying a pool name for the **<pool\_name>** variable.

### Identifying references to other documents

We use italic text to denote a reference to another document. In references where we provide the name of a book as well as a specific chapter or section in the book, we show the book name in bold, italic text, and the chapter/section name in italic text to help quickly differentiate the two. For example, you can find information about **bigpipe** commands in the *BIG-IP Reference Guide.*

### Identifying command syntax

We show complete commands in bold Courier text. Note that we do not include the corresponding screen prompt, unless the command is shown in a figure that depicts an entire command line screen. For example, the following command shows the configuration of the specified pool name:

**bigpipe pool <pool\_name> show**

or

**b pool <pool\_name> show**

Table Intro.1 explains additional special conventions used in command line syntax.

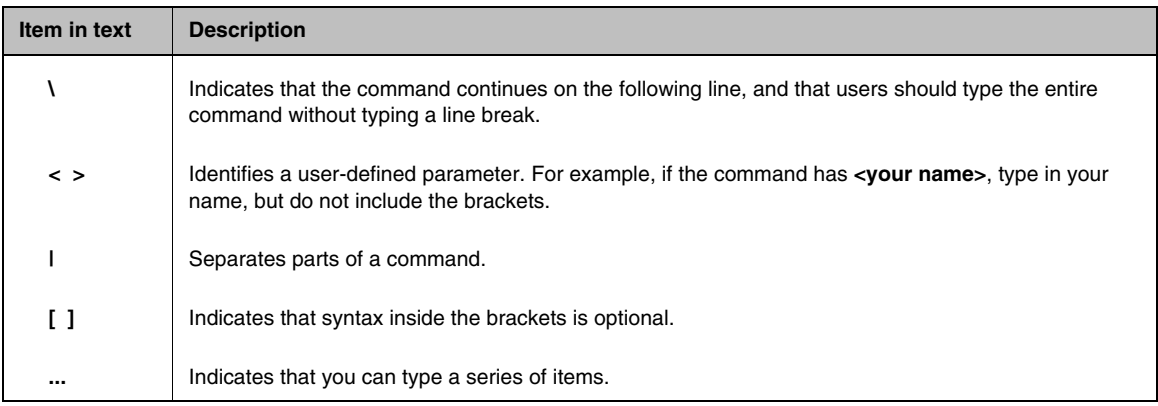

*Table Intro.1 Command line syntax conventions*

### <span id="page-15-0"></span>Finding additional help and technical support resources

You can find additional technical information about this product in the following locations:

◆ **Release notes**

Release notes for the current version of this product are available from the product web server home page, and are also available on the technical support site. The release notes contain the latest information for the current version, including a list of new features and enhancements, a list of fixes, and, in some cases, a list of known issues.

### ◆ **Online help**

You can find help online in three different locations:

- The web server on the product has PDF versions of the guides included in the Administrator Kit.
- The web-based Configuration utility has online help for each screen. Simply click the **Help** button.
- Individual **bigpipe** commands have online help, including command syntax and examples, in standard UNIX man page format. Simply type the command followed by the word **help**, and the BIG-IP system displays the syntax and usage associated with the command.
- ◆ **Third-party documentation for software add-ons** The BIG-IP distribution CD contains online documentation for all third-party software.

<span id="page-16-2"></span>◆ **Technical support through the World Wide Web** The F5 Networks Technical Support web site, **http://tech.f5.com**, provides the latest technical notes, answers to frequently asked questions, updates for administrator guides (in PDF format), and the Ask F5 natural language question and answer engine.

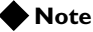

*All references to hardware platforms in this guide refer specifically to systems supplied by F5 Networks, Inc. If your hardware was supplied by another vendor and you have hardware-related questions, please refer to the documentation from that vendor.*

# <span id="page-16-0"></span>Learning more about the BIG-IP product family

<span id="page-16-1"></span>The BIG-IP platform offers many different software systems. These systems can be stand-alone, or can run in redundant systems, with the exception of the BIG-IP e-Commerce Controller, which is only available as a stand-alone system. You can easily upgrade from any special-purpose BIG-IP system to the BIG-IP HA software, which supports all BIG-IP features.

#### ◆ **The BIG-IP system**

The complete version of the BIG-IP software provides the full suite of local area load balancing functionality. The BIG-IP unit also has an optional 3-DNS software module which supports wide-area load balancing.

### ◆ **The BIG-IP Link Controller**

The BIG-IP Link Controller uses metrics and thresholds to manage inbound and outbound traffic through multiple gateways (routers) and Internet Service Providers (ISPs).

#### ◆ **The BIG-IP e-Commerce Controller**

The BIG-IP e-Commerce Controller uses SSL acceleration technology to increase the speed and reliability of the secure connections that drive e-commerce sites.

#### ◆ **The BIG-IP special purpose products**

The special purpose BIG-IP system provides the ability to choose from three different BIG-IP feature sets. When you run the Setup utility, you specify one of three types:

- **The BIG-IP Load Balancer** The BIG-IP Load Balancer provides basic load balancing features.
- **The BIG-IP FireGuard** The BIG-IP FireGuard provides load balancing features that maximize the efficiency and performance of a group of firewalls.

#### • **The BIG-IP Cache Controller**

The BIG-IP Cache Controller uses content-aware traffic direction to maximize the efficiency and performance of a group of cache servers.

# <span id="page-17-0"></span>Additional resources

<span id="page-17-7"></span><span id="page-17-6"></span><span id="page-17-1"></span>You can find additional technical information about this product in the following resources:

#### ◆ **CD**

<span id="page-17-2"></span>You can download additional documentation such as the *BIG-IP Reference Guide* and the *BIG-IP Solutions Guide*.

### ◆ **Release notes**

<span id="page-17-5"></span>Release notes for the current version of this product are available from the product web server home page, and are also available on the technical support site. The release notes contain the latest information for the current version, including a list of new features and enhancements, a list of fixes, and, in some cases, a list of known issues.

### <span id="page-17-4"></span>◆ **Online help**

<span id="page-17-3"></span>You can find help online in three different locations:

- The web server on the product has PDF versions of the guides included on the Software and Documentation CD.
- The web-based Configuration utility has online help for each screen. Simply click the **Help** button.
- Individual **bigpipe** commands have online help, including command syntax and examples, in standard UNIX man page format. Simply type the command followed by the word **help**, and the BIG-IP software displays the syntax and usage associated with the command.
- ◆ **Third-party documentation for software add-ons** The Product and Documentation CD contains online documentation for all third-party software, such as the Advanced Routing Modules.

### <span id="page-17-8"></span>◆ **Technical support through the World Wide Web** The F5 Networks Technical Support web site, **http://tech.f5.com**, provides the latest technical notes, answers to frequently asked questions, updates for administrator guides (in PDF format), and the Ask F5 natural language question and answer engine. To access this site, you need to register at **http://tech.f5.com**.

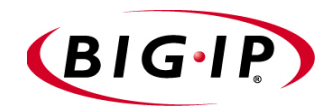

# <span id="page-18-1"></span>Configuring an SSL Accelerator

<span id="page-18-0"></span>1

- • [Introducing the SSL Accelerator](#page-20-0)
- • [Configuring the SSL Accelerator](#page-22-0)
- • [Introducing the SSL Accelerator scalable](#page-30-0)  [configuration](#page-30-0)
- • [Using SSL-to-server](#page-37-1)
- • [Additional configuration options](#page-40-0)

# <span id="page-20-0"></span>Introducing the SSL Accelerator

<span id="page-20-4"></span>The SSL Accelerator feature allows the BIG-IP system to accept HTTPS connections (HTTP over SSL), connect to a web server, retrieve the page, and then send the page to the client.

<span id="page-20-3"></span>A key component of the SSL Accelerator feature is that the BIG-IP system can retrieve the web page using an unencrypted HTTP request to the content server. With the SSL Accelerator feature, you can configure an SSL proxy on the BIG-IP system that decrypts HTTP requests that are encrypted with SSL. Decrypting the request offloads SSL processing from the servers to the BIG-IP system and also allows the BIG-IP system to use the header of the HTTP request to intelligently control how the request is handled. (Requests to the servers can optionally be re-encrypted to maintain security on the server side of the BIG-IP system as well, using a feature called SSL-to-server.)

<span id="page-20-1"></span>When the SSL proxy on the BIG-IP system connects to the content server, and address translation is not enabled, the proxy uses the original client's IP address and port as its source address and port. In doing so, the proxy appears to be the client, for logging purposes.

This chapter describes the following features of the BIG-IP SSL Accelerator:

- Configuring an SSL Accelerator
- Using an SSL Accelerator scalable configuration
- Using SSL-to-server

### **◆** Note

<span id="page-20-2"></span>*If you have FIPS-140 security modules installed in the BIG-IP system, you must initialize the security world before you configure the SSL Accelerator for encrypted traffic. For more information, see the Platform Guide: 520/540, available on the Software and Documentation CD.* 

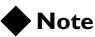

*All products except the BIG-IP LoadBalancer, BIG-IP FireGuard Controller, and the BIG-IP Cache Controller support this configuration.* 

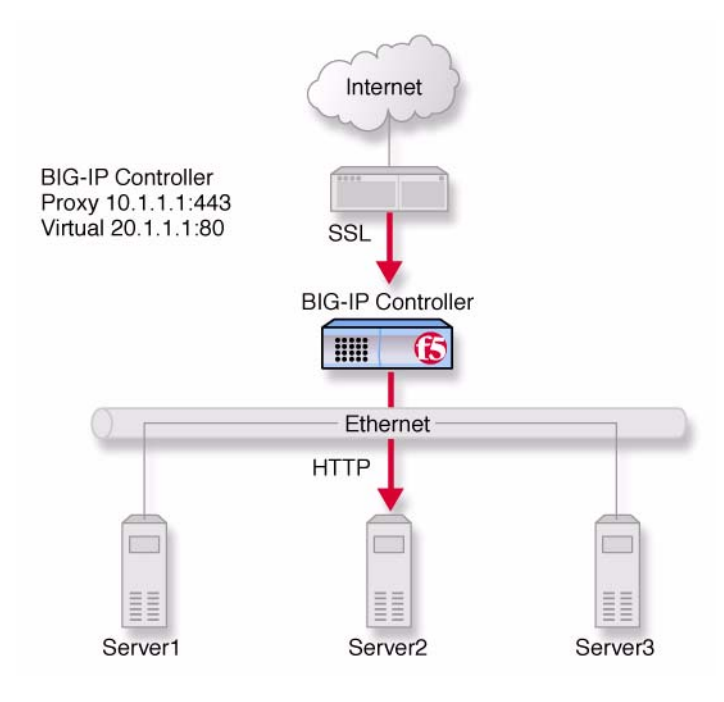

<span id="page-21-0"></span>*Figure 1.1 An incoming SSL connection received by an SSL Accelerator configured on the BIG-IP system*

# <span id="page-22-6"></span><span id="page-22-0"></span>Configuring the SSL Accelerator

There are several tasks required to set up the SSL Accelerator on the BIG-IP system. These tasks include:

- Generating a key and obtaining a certificate
- Configuring the BIG-IP system with the certificate and key
- Creating the proxy for the SSL Accelerator

### <span id="page-22-7"></span><span id="page-22-1"></span>Generating a key and obtaining a certificate

<span id="page-22-2"></span>In order to use the SSL Accelerator feature, you must obtain a valid x509 certificate from an authorized certificate authority (CA).

### **Note**

<span id="page-22-5"></span>*If you have FIPS-140 hardware installed in the BIG-IP system, see the Platform Guide: 520/540, Configuring the Security World on BIG-IP on the product and documentation CD for instructions on how to generate a key and obtain a certificate.*

<span id="page-22-3"></span>The following list contains some companies that are certificate authorities:

- Verisign (**http://www.verisign.com**)
- Digital Signature Trust Company (**http://secure.digsigtrust.com**)
- GlobalSign (**http://www.globalsign.com**)
- GTE Cybertrust (**http://www.cybertrust.gte.com**)
- Entrust (**http://www.entrust.net**)

You can generate a key, a temporary certificate, and a certificate request form using either the Key Management System (KMS) within the Configuration utility, or the **bigpipe proxy** command.

<span id="page-22-4"></span>Note that we recommend using the Configuration utility for this process. The certification process is generally handled through a web page. Parts of the process require you to cut and paste information from a browser window in the Configuration utility to another browser window on the web site of the CA.

### Additional information about keys and certificates

<span id="page-23-3"></span>You must have a separate certificate for each domain name on each BIG-IP system or pair of BIG-IP units in a redundant system, regardless of how many non-SSL web servers are load balanced by the BIG-IP system.

If you are already running an SSL server, you can use your existing keys to generate temporary certificates and request files. However, you must obtain new certificates if the ones you have are not for the following web server types:

- <span id="page-23-0"></span>• Apache + OpenSSL
- **Stronghold**

### Generating a key and obtaining a certificate using the Configuration utility

<span id="page-23-2"></span>To obtain a valid certificate, you must have a private key. If you do not have a key, you can use the Configuration utility on the BIG-IP system to generate a key and a temporary certificate. You can also use the Configuration utility to create a request file you can submit to a certificate authority (CA). You must complete three tasks in the Configuration utility to create a key and generate a certificate request.

- Generate a certificate request
- Submit the certificate request to a CA and generate a temporary certificate
- Install the SSL certificate from the CA

Each of these tasks is described in detail in the following paragraphs.

### <span id="page-23-1"></span>**To create a new certificate request using the Configuration utility**

- 1. In the navigation pane, click **Proxies**. The Proxies screen opens.
- 2. Click the Cert Admin tab.
- 3. Click the **Generate New Key Pair/Certificate Request** button.
- 4. In the **Key Information** section, select a key length, and specify a key file name.
	- **Key Length** Select the key length you want to use for the key. You can select **512**, **1024, 2048** or **4096** bits.
	- **Key Identifier**

Type in the name of the key file. This should be the fully qualified domain name of the server for which you want to request a certificate. You must add the **.key** file extension to the name.

- 5. In the **Certificate Information** section, type the information specific to your company. This information includes:
	- **Country**

Type the two letter ISO code for your country, or select it from the list. For example, the two-letter code for the United States is **US**.

• **State or Province**

Type the full name of your state or province, or select it from the list. You must enter a state or province.

• **Locality**

Type the city or town name.

• **Organization**

Type the name of your organization.

• **Organizational Unit**

Type the division name or organizational unit.

• **Domain Name**

Type the name of the domain upon which the server is installed.

• **Email Address**

Type the email address of a person who can be contacted about this certificate.

• **Challenge Password**

Type the password you want to use as the challenge password for this certificate. The CA uses the challenge password to verify any changes you make to the certificate at a later date.

• **Retype Password**

Retype the password you entered for the challenge password.

- 6. Click the **Generate Key Pair/Certificate Request** button. After a short pause, the Generate Certificate Request screen opens.
- 7. Use the Generate Certificate Request screen to start the process of obtaining a certificate from a CA, and then to generate and install a temporary certificate.
	- **Begin the process for obtaining a certificate from CA** Click the URL of a CA to begin the process of obtaining a certificate for the server. After you select a CA, follow the directions on their web site to submit the certificate request. After your certificate request is approved, and you receive a certificate back from the CA, see *[Installing certificates from the certificate](#page-27-0)  [authority \(CA\)](#page-27-0)*, on page 1-8, for information about installing it on the BIG-IP system.
	- **Generate and install a temporary certificate** Click the **Generate Self-Signed Certificate** button to create a self-signed certificate for the server. We recommend that you use the temporary certificate for testing only. You should take your site live only after you receive a properly-signed certificate from a certificate authority. When you click this button, a temporary

certificate is created and installed on the BIG-IP system. This certificate is valid for 10 years. This temporary certificate allows you to set up an SSL proxy for the SSL Accelerator while you wait for a CA to return a permanent certificate.

### Generating a key and obtaining a certificate from the command line

<span id="page-25-0"></span>To obtain a valid certificate, you must have a private key. If you do not have a key, you can use the **genconf** and **genkey** utilities on the BIG-IP system to generate a key and a temporary certificate. The **genkey** and **gencert** utilities automatically generate a request file that you can submit to a certificate authority (CA). If you have a key, you can use the **gencert** utility to generate a temporary certificate and request file.

These utilities are described in the following list:

◆ **genconf**

This utility creates a key configuration file that contains specific information about your organization. The **genkey** utility uses this information to generate a certificate.

◆ **genkey**

After you run the **genconf** utility, run this utility to generate a temporary 10-year certificate for testing the SSL Accelerator on the BIG-IP system. This utility also creates a request file that you can submit to a certificate authority (CA) to obtain a certificate.

◆ **gencert**

If you already have a key, run this utility to generate a temporary certificate and request file for the SSL Accelerator.

### **To generate a key configuration file using the genconf utility**

If you do not have a key, you can generate a key and certificate with the **genconf** and **genkey** utilities. First, run the **genconf** utility with the following commands:

#### **/usr/local/bin/genconf**

The utility prompts you for information about the organization for which you are requesting certification. This information includes:

- The fully qualified domain name (FQDN) of the server. Note that this FQDN must be RFC1034/1035-compliant, and cannot be more than 63 characters long (this is an x509 limitation).
- The two-letter ISO code for your country
- The full name of your state or province
- The city or town name
- The name of your organization
- The division name or organizational unit

As an example, Figure 1.2 contains entries for the server **my.server.net**.

```
Common Name (full qualified domain name): my.server.net
Country Name (ISO 2 letter code): US
State or Province Name (full name): WASHINGTON
Locality Name (city, town, etc.): SEATTLE
Organization Name (company): MY COMPANY
Organizational Unit Name (division): WEB UNIT
```

```
Figure 1.2 Example entries for the genconf utility
```
### <span id="page-26-1"></span>**To generate a key using the genkey utility**

After you run the **genconf** utility, you can generate a key with the **genkey** utility. Type the following command to run the **genkey** utility:

#### **/usr/local/bin/genkey <server\_name>**

For the **<server\_name>**, type the FQDN of the server to which the certificate applies. After the utility starts, it prompts you to verify the information created by the **genconf** utility. After you run this utility, a certificate request form is created in the following directory:

#### **/config/bigconfig/ssl.csr/<fqdn>.csr**

The **<fqdn>** is the fully qualified domain name of the server. Please contact your certificate authority (CA) and follow their instructions for submitting this request form.

In addition to creating a request form that you can submit to a certificate authority, this utility also generates a temporary certificate. The temporary certificate is located in:

#### **/config/bigconfig/ssl.crt/<fqdn>.crt**

<span id="page-26-0"></span>The **<fqdn>** is the fully qualified domain name of the server.

Note that the keys and certificates are copied to the other BIG-IP system in a redundant system when you synchronize the configurations. For more information about synchronizing configurations, see the *BIG-IP Reference Guide*, Chapter 13, *Configuring a Redundant System*.

This temporary certificate is good for ten years, but for an SSL proxy you should have a valid certificate from your CA.

#### **WARNING**

*Be sure to keep your previous key if you are still undergoing certification. The certificate you receive is valid only with the key that originally generated the request.*

### **To generate a certificate with an existing key using the gencert utility**

<span id="page-27-3"></span>To generate a temporary certificate and request file to submit to the certificate authority with the **gencert** utility, you must first copy an existing key for a server into the following directory on the BIG-IP system:

#### **/config/bigconfig/ssl.key/**

After you copy the key into this directory, type the following command at the command line:

**/usr/local/bin/gencert <server\_name>**

For the **<server\_name>**, type the FQDN of the server to which the certificate applies. After the utility starts, it prompts you for various information. After you run this utility, a certificate request form is created in the following directory:

#### **/config/bigconfig/ssl.crt/<fqdn>.csr**

The **<fqdn>** is the fully qualified domain name of the server. Please contact your certificate authority (CA) and follow their instructions for submitting this request form.

### <span id="page-27-4"></span><span id="page-27-0"></span>Installing certificates from the certificate authority (CA)

<span id="page-27-2"></span>After you obtain a valid x509 certificate from a certificate authority (CA) for the SSL Accelerator, you must copy it onto each BIG-IP system in the redundant configuration. You can configure the accelerator with certificates using the Configuration utility or from the command line.

### **To install certificates from the CA using the Configuration utility**

- <span id="page-27-1"></span>1. In the navigation pane, click **Proxies**. The Proxies screen opens.
- 2. Click the Cert Admin tab.
- 3. In the Key List column, locate the key pair for which you want to install a certificate.
- 4. In the Certificate ID column, click the name of the certificate you want to install. This displays the properties of that certificate.
- 5. Click the **Install Certificate** button
- 6. Provide the requested information for either Option 1 or Option 2.
- 7. Click the **Install Certificate** button.

Figure [1.3](#page-28-0) shows an example of a certificate..

```
--BEGIN CERTIFICATE--
MIIB1DCCAX4CAQAwDQYJKoZIhvcNAQEEBQAwdTELMAkGA1UEBhMCVVMxCzAJBgNV
BAgTAldBMRAwDgYDVQQHEwdTZWF0dGxlMRQwEgYDVQQKEwtGNSBOZXR3b3JrczEc
MBoGA1UECxMTUHJvZHVjdCBEZXZlbG9wbWVudDETMBEGA1UEAxMKc2VydmVyLm5l
dDAeFw0wMDA0MTkxNjMxNTlaFw0wMDA1MTkxNjMxNTlaMHUxCzAJBgNVBAYTAlVT
MQswCQYDVQQIEwJXQTEQMA4GA1UEBxMHU2VhdHRsZTEUMBIGA1UEChMLRjUgTmV0
d29ya3MxHDAaBgNVBAsTE1Byb2R1Y3QgRGV2ZWxvcG1lbnQxEzARBgNVBAMTCnNl
cnZlci5uZXQwXDANBgkqhkiG9w0BAQEFAANLADBIAkEAsfCFXq3Jt+FevxUqBZ9T
Z7nHx9uaF5x9V5xMZYgekjc+LrF/yazhmq4PCxrws3gvJmgpTsh50YJrhJgfs2bE
gwIDAQABMA0GCSqGSIb3DQEBBAUAA0EAd1q6+u/aMaM2qdo7EjWx14TYQQGomYoq
eydlzb/3FOiJAynDXnGnSt+CVvyRXtvmG7V8xJamzkyEpZd4iLacLQ==
-----END CERTIFICATE-----
```
<span id="page-28-0"></span>*Figure 1.3 An example of a certificate*

### <span id="page-28-1"></span>**To install certificates from the CA from the command line**

<span id="page-28-2"></span>Copy the certificate into the following directory on each BIG-IP system in a redundant system:

#### **/config/bigconfig/ssl.crt/**

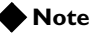

*The certificate you receive from the certificate authority (CA) should overwrite the temporary certificate generated by genkey or gencert.*

<span id="page-28-3"></span>If you used the **genkey** or **gencert** utilities to generate the request file, a copy of the corresponding key should already be in the following directory on the BIG-IP system:

**/config/bigconfig/ssl.key/**

### **WARNING**

*In a redundant system, the keys and certificates must be in place on both BIG-IP units before you configure the SSL Accelerator. To do this you must synchronize the configurations in the redundant system. For details, see the BIG-IP Reference Guide*, Chapter 13, *Configuring a Redundant System*.

### <span id="page-29-0"></span>Creating an SSL proxy

<span id="page-29-1"></span>After you create the HTTP virtual server for which the SSL Accelerator handles connections, the next step is to create a client-side SSL proxy. This section also contains information about managing an SSL proxy.

### **To create an SSL proxy using the Configuration utility**

- <span id="page-29-2"></span>1. In the navigation pane, click **Proxies**. The Proxies screen opens.
- 2. Click the **ADD** button. The Add Proxy screen opens.
- 3. In the Add Proxy screen, configure the attributes you want to use with the proxy. For additional information about configuring a proxy, click the **Help** button.

### **To create an SSL proxy from the command line**

Use the following command syntax to create an SSL proxy:

```
b proxy <ip>:<service> \
target <server | virtual> <ip>:<service> \
clientssl enable \
clientssl key <clientssl_key> \
clientssl cert <clientssl_cert>
For example, you can create an SSL proxy from the command line that 
looks like this:
b proxy 10.1.1.1:443 \
target virtual 20.1.1.10:80 \
clientssl enable \
clientssl key my.server.net.key \
```
**clientssl cert my.server.net.crt** 

# <span id="page-30-2"></span><span id="page-30-0"></span>Introducing the SSL Accelerator scalable configuration

<span id="page-30-3"></span>This section explains how to set up a scalable one-armed SSL Accelerator configuration. This configuration is useful for any enterprise that handles a large amount of encrypted traffic.

<span id="page-30-1"></span>With this configuration, you can easily add BIG-IP e-Commerce Controllers to keep up with expanding SSL content, or a growing array of SSL content servers without adding more BIG-IP units.

Figure 1.4 shows a scalable configuration. The configuration includes a BIG-IP system; the BIG-IP e-Commerce Controllers **Accelerator1**, **Accelerator2**, **Accelerator3**, and **Accelerator4**; and the server array **Server1, Server2, Server3,** and **Server4**.

The following sections refer to Figure 1.4 as an example of how you can set up such a configuration.

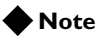

*The IP addresses shown in these configurations are examples only. When implementing your configuration, choose IP addresses that are consistent with your network or networks.*

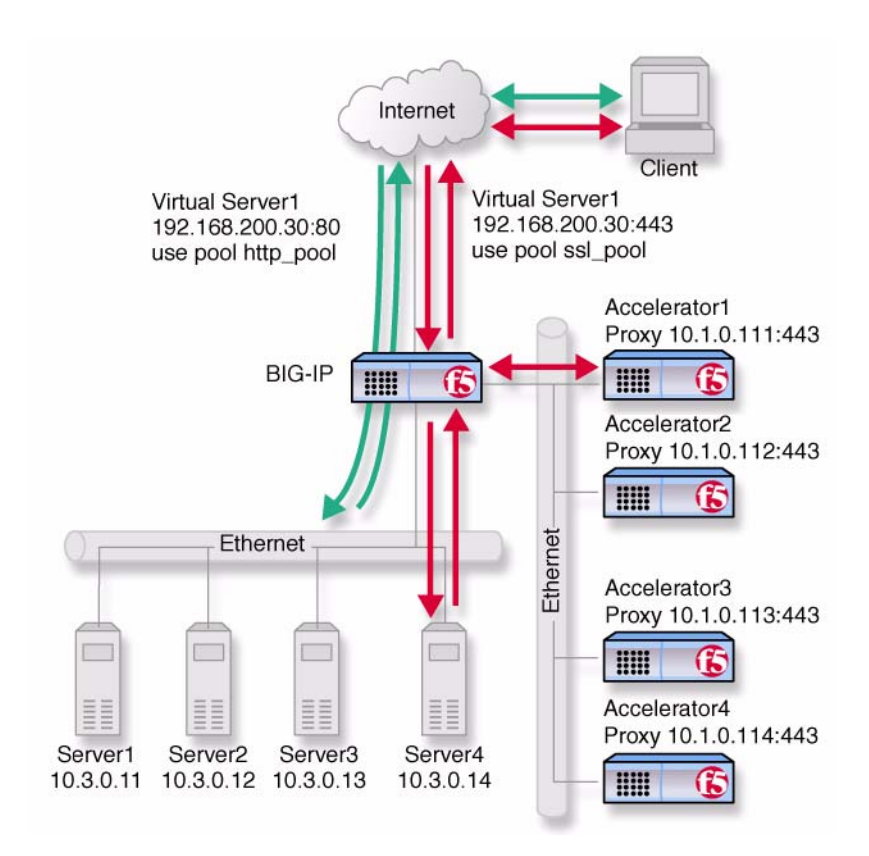

*Figure 1.4 An SSL Accelerator scalable configuration*

# <span id="page-31-0"></span>Creating the scalable e-Commerce Controller configuration

<span id="page-31-1"></span>To implement the scalable configuration, you must configure the BIG-IP system that load balances the servers and e-Commerce Controllers, each e-Commerce Controller, and each node that handles connections from the e-Commerce Controller.

First, complete the following tasks on the BIG-IP system that you want to use to load balance connections to the e-Commerce Controllers:

◆ **Create two load balancing pools**

One pool load balances HTTP connections using the IP addresses of the web servers, the other pool load balances SSL connections to the e-Commerce Controllers.

◆ **Create virtual servers**

<span id="page-31-2"></span>Create virtual servers that reference the load balancing pools. Create one virtual server for the pool load balancing the SSL connections to the accelerators, and another virtual server for the pool that load balances the HTTP connections to the servers. Disable external VLAN for the HTTP virtual server to prevent clients from making a direct connection, bypassing the e-Commerce Controllers.

- ◆ **Enable service 80 and service 443** Enable service **80** and service **443** on the BIG-IP system.
- ◆ **Set the idle connection timer** Set the idle connection timer for service **443**.

Next, complete the following tasks for the e-Commerce Controllers:

- ◆ **Set up SSL proxies** Set up an SSL proxy for each accelerator
- ◆ **Enable service 443** Enable service **443** for encrypted traffic.

## <span id="page-32-0"></span>Configuring the BIG-IP system that load balances the e-Commerce **Controllers**

To configure the BIG-IP system that load balances the e-Commerce Controllers, complete the following tasks on the BIG-IP system. This section describes how to complete each task.

- ◆ Create two load balancing pools. One pool load balances HTTP connections using the IP addresses of the web servers, the other pool load balances SSL connections from the e-Commerce Controller proxies.
- ◆ Create virtual servers that reference the load balancing pools.
- ◆ Enable port **80** and port **443** on the BIG-IP system.
- ◆ Set the idle connection timer for port **443**

### <span id="page-32-1"></span>Creating load balancing pools

<span id="page-32-2"></span>You need to create two pools, a pool to load balance connections using the IP addresses of the content server nodes and a pool to load balance the SSL proxys.

### **To create the pools using the Configuration utility**

- 1. In the navigation pane, click **Pools**. The Pools screen opens.
- 2. Click the **Add** button. The Add Pool screen opens.
- 3. For each pool, enter the pool name and member addresses in the Add Pool screen. (For additional information about configuring a pool, click the **Help** button.)

#### *Configuration notes*

*For this example, create an HTTP pool named http\_virtual. This pool contains the following members: Server1 (10.3.0.11) Server2 (10.3.0.12) Server3 (10.3.0.13) Server4 (10.3.0.14)*

*For this example, you could create an e-Commerce Controller pool named ssl\_proxys. This pool contains the following members: accelerator1 (10.1.0.111) accelerator2 (10.1.0.112) accelerator3 (10.1.0.113) accelerator4 (10.1.0.114)*

#### <span id="page-33-0"></span>**To define a pool from the command line**

To define a pool from the command line, use the following syntax:

**b pool <pool\_name> { member <member\_definition> ... member <member\_definition>}**

For example, if you want to create the pool **http\_virtual** and the pool **ssl\_proxys**, you would type the following commands:

**b pool http\_virtual { \ member 10.3.0.11:80 \ member 10.3.0.12:80 \ member 10.3.0.13:80 \ member 10.3.0.14:80 } b pool ssl\_proxys { \ member 10.1.0.111:443 \ member 10.1.0.112:443 \ member 10.1.0.113:443 \ member 10.1.0.114:443 }**

### Creating the virtual servers

<span id="page-33-1"></span>Create a virtual server that references the pool that is load balancing the SSL connections, and another virtual server that references the pool that load balances the HTTP connections through the e-Commerce Controller proxies.

### **To define a standard virtual server that references a pool using the Configuration utility**

- 1. In the navigation pane, click **Virtual Servers**.
- 2. Click the **Add** button. The Add Virtual Server screen opens.
- 3. For each virtual server, enter the virtual server address and pool name. (For additional information about configuring a virtual server, click the **Help** button.)

#### *Configuration notes*

*To create the configuration described in Figure 1.4, create a virtual server 192.168.200.30 on port 443 that references the pool of e-Commerce Controllers.*

*To create the configuration described in Figure 1.4, create a virtual server 192.168.200.30 on port 80 that references the pool of content servers.*

### <span id="page-34-2"></span>**To define the virtual servers from the command line**

To define a standard virtual server from the command line, use the following syntax:

**b virtual <virt\_IP>:<service> use pool <pool\_name>**

Note that you can use host names in place of IP addresses, and that you can use standard service names in place of port numbers.

To create the virtual servers for the configuration in Figure 1.4, you type the following commands:

```
b virtual 192.168.200.30:443 use pool ssl_proxys
b virtual 192.168.200.30:80 use pool http_virtual \
vlans external disable
```
### Enabling ports 80 and 443 on the BIG-IP system

<span id="page-34-1"></span>For security reasons, the BIG-IP ports do not accept traffic until you enable them. In this configuration, the BIG-IP system accepts traffic on port **443** for SSL, and on port **80** for HTTP. For this configuration to work, you must enable port **80** and port **443**.

Use the following command to enable these ports:

**b service 80 443 tcp enable**

### Setting the idle connection timer for port 443

<span id="page-34-0"></span>In this configuration, you should set the idle connection timer to clean up closed connections on port **443**. You need to set an appropriate idle connection time-out value, in seconds, so that valid connections are not disconnected, and closed connections are cleaned up in a reasonable time.

### **To set the idle connection timeout using the Configuration utility**

- <span id="page-34-3"></span>1. In the navigation pane, click **Virtual Servers**.
- 2. In the Virtual Servers list, click the virtual server you configured for SSL connections. The Virtual Server Properties screen opens.
- 3. Click the Virtual Service Properties tab. The Virtual Service Properties screen opens.
- <span id="page-35-3"></span>4. In the **Idle connection timeout TCP (seconds)** box, type a timeout value for TCP connections. You can use the default setting of **1005**, unless you are creating a client-side SSL proxy, in which case you should specify a value of **10**.
- 5. Click **Apply**.

### **To set the idle connection time-out from the command line**

<span id="page-35-1"></span>To set the idle connection time-out, type the following command:

**b service <service> timeout tcp <timeout>**

The **<timeout>** value is the number of seconds a connection is allowed to remain idle before it is terminated. You can use the default setting of **1005**, unless you are creating a client-side SSL proxy, in which case you should specify a value of **10**.

<span id="page-35-4"></span>The **<service>** value is the port on the wildcard virtual server for which you are configuring out-of-path routing.

### <span id="page-35-0"></span>Configuring the e-Commerce Controllers

<span id="page-35-5"></span>The next step in the process is to configure the e-Commerce Controllers. Complete the following tasks on each e-Commerce Controller:

- Set up an SSL proxy for each e-Commerce Controller
- Enable port 443

### Setting up an SSL proxy for each e-Commerce Controller

<span id="page-35-2"></span>The first task you must complete on the e-Commerce Controller is to set up a client-side proxy for each e-Commerce Controller with the HTTP virtual server as target server.

### **To create an SSL proxy using the Configuration utility**

- 1. In the navigation pane, click **Proxies**. The Proxies screen opens.
- 2. Click the **Add** button. The Add Proxy screen opens.
- 3. In the **Proxy Type** section, click the **SSL** check box.
- 4. In the Add Proxy screen, configure the attributes you want to use with the proxy. For additional information about configuring a Proxy, click the **Help** button or see the *BIG-IP Reference Guide*.

#### *Configuration note*

*For this example, create the following proxies on Accelerator1, Accelerator2, Accelerator3, and Accelerator4, respectively: 10.1.0.111:443, 10.1.0.112:443, 10.1.0.113:443, and 10.1.0.114:443.*

#### **To create an SSL proxy from the command line**

Use the following command syntax to create an SSL proxy:

**b proxy <ip>:<service> target server <ip>:<service> clientssl enable clientssl key <clientssl\_key> clientssl cert <clientssl\_cert>**

> <span id="page-36-0"></span>For example, to create the SSL proxys **accelerator1**, **accelerator2**, **accelerator3** and **accelerator4**, you use the following commands on these four e-Commerce Controllers, respectively. Note that the target for each proxy is the HTTP virtual server **192.168.200.30:80**.

For **accelerator1**, type the following command:

```
b proxy 10.1.0.111:443 \
target server 192.168.200.30:80 \
clientssl enable \
clientssl key my.server.net.key \
clientssl cert my.server.net.crt
```
In this example, to complete the configuration for **accelerator2**, type the following command:

```
b proxy 10.1.0.112:443 \
target server 192.168.200.30:80 \
clientssl enable \
clientssl key my.server.net.key \
clientssl cert my.server.net.crt
```
In this example, to complete the configuration for **accelerator3**, type the following command:

```
b proxy 10.1.0.113:443 \
target server 192.168.200.30:80 \
clientssl enable \
clientssl key my.server.net.key \
clientssl cert my.server.net.crt
```
In this example, to complete the configuration for **accelerator4**, type the following command:

```
b proxy 10.1.0.114:443 \
target server 192.168.200.30:80 \
clientssl enable \
clientssl key my.server.net.key \
clientssl cert my.server.net.crt
```
### <span id="page-37-0"></span>Enabling port 443

<span id="page-37-2"></span>For security reasons, the ports on the e-Commerce Controllers do not accept traffic until you enable them. In this configuration, the e-Commerce Controller accepts traffic on port **443** for SSL. For this configuration to work, you must enable port **443**. Use the following command to enable this port:

**b service 443 tcp enable**

# <span id="page-37-1"></span>Using SSL-to-server

<span id="page-37-3"></span>As described so far, SSL acceleration offloads SSL from the server to the BIG-IP system. In some situations, security requirements demand that traffic on the internal VLAN (that is, behind the virtual server) be encrypted as well, or more exactly, re-encrypted. This server-side re-encryption requires that the servers handle the final SSL processing, but SSL acceleration is still obtained because the process is faster than allowing SSL client connections directly to the servers. (This is because session keys are re-used and because more efficient ciphers are used for the server-side SSL connections.) Figure 1.5 shows the e-Commerce Controller configuration of Figure [1.1](#page-21-0) with SSL-to-server added. Note that the only diagrammatic difference is that both client-side and server-side traffic are now labeled **SSL**, and the virtual server is now configured for service **443**.

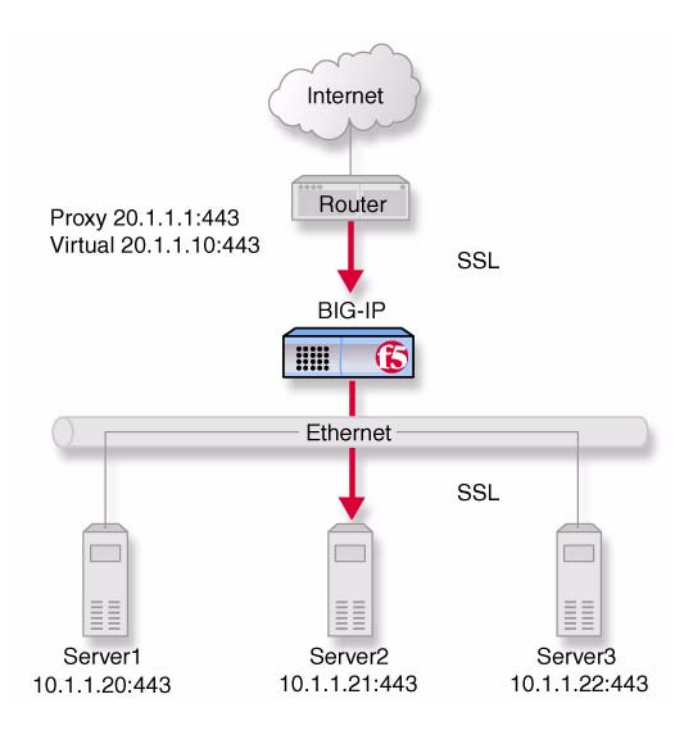

*Figure 1.5 An incoming SSL connection with SSL-to-server*

### <span id="page-38-0"></span>Configuring an e-Commerce Controller with SSL-to-server

<span id="page-38-3"></span>Since SSL-to-server is typically used together with standard, client-side SSL acceleration, configuring SSL-to-server involves the same tasks used in the preceding solutions (*[Configuring the SSL Accelerator](#page-22-0)*, on page 1-3 and *[Introducing the SSL Accelerator scalable configuration](#page-30-0)*, on page 1-11), with the following exceptions:

- The servers must be equipped and enabled for SSL processing.
- In most cases, you will want to configure the server pool and virtual server as HTTPS rather than HTTP and change the proxy targets accordingly.
- For the proxy or proxies, you must enable server-side SSL.

<span id="page-38-1"></span>Optionally, you may configure a second certificate on the proxy to authenticate it to the servers as a trusted client.

<span id="page-38-4"></span>**Note**

*We do not recommend enabling the SSL-to-Server feature without enabling a client-side SSL proxy.*

### Configuring a server pool and virtual server for HTTPS

<span id="page-38-2"></span>To configure the server pool and virtual server for HTTPS for the non-scalable configuration, simply perform the steps in *[Creating an SSL](#page-29-0)  proxy*[, on page 1-10](#page-29-0), only rename the pool **https\_pool** and substitute service **443** for service **80** for both the nodes and for the virtual server. (Also, give the virtual server a different IP address.) If you use the command line, you accomplish these tasks as follows:

**b pool https\_pool { \ member 10.1.1.20:443 \ member 10.1.1.21:443 \ member 10.1.1.22:443 } b virtual 20.1.1.1:443 use pool https\_pool**

To configure the server pool members and virtual server for HTTPS for the scalable configuration, perform the steps in *[Creating load balancing pools](#page-32-1)*, [on page 1-13,](#page-32-1) only rename the pool **https\_virtual** and substitute service **443** for service **80** for all nodes and for the virtual server. If you use the command line, you accomplish these tasks as follows:

```
b pool https_virtual { \
member 10.3.0.11:443 \
member 10.3.0.12:443 \
member 10.3.0.13:443 \
member 10.3.0.14:443 }
```
**b pool ssl\_proxys { \ member 10.1.0.111:443 \ member 10.1.0.112:443 \ member 10.1.0.113:443 \ member 10.1.0.114:443 } b virtual 192.168.200.30:443 use pool ssl\_proxys b virtual 192.168.200.40:443 use pool https\_virtual**

Configuring the proxy for server-side SSL

<span id="page-39-0"></span>To configure the proxy for server-side SSL for the non-scalable configuration, perform the steps in *[Creating an SSL proxy](#page-29-0)*, on page 1-10, specifying the **serverssl enable** attribute in addition to the **clientssl enable** attribute. Also, when specifying the target virtual server, we recommend that you configure the target virtual server as HTTPS instead of HTTP. If you use the command line, you accomplish these tasks as follows:

```
b proxy 20.1.1.1:443 \
target virtual 20.1.1.10:443 \
clientssl enable \
clientssl key my.server.net.key \
clientssl cert my.server.net.crt \
serverssl enable
```
Optionally, you may specify a key file and a certificate file for the proxy as a client. This is done as follows:

```
b proxy 20.1.1.1:443 \
target virtual 20.1.1.10:443 \
clientssl enable \
clientssl key my.server.net.key \
clientssl cert my.server.net.crt \
serverssl enable \
serverssl key my.client.net.key \
serverssl cert my.client.net.key
```
# <span id="page-40-0"></span>Additional configuration options

Whenever a BIG-IP system is configured, you have a number of options:

- ◆ When you create an SSL proxy, you have a number of options that you can configure. Refer to Chapter 7, *SSL Accelerator Proxies*, in the *BIG-IP Reference Guide*.
- ◆ You have the option in all configurations to configure a BIG-IP redundant system for fail-over. Refer to Chapter 13, *Configuring a Redundant System*, in the *BIG-IP Reference Guide*.
- ◆ All configurations have health monitoring options. Refer to Chapter 11, *Monitors*, in the *BIG-IP Reference Guide*.
- ◆ When you create a pool, there is an option to set up persistence and a choice of load balancing methods. Refer to Chapter 4, *Pools,* in the *BIG-IP Reference Guide*.

Chapter 1

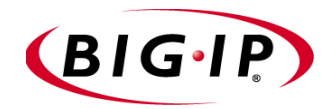

<span id="page-42-0"></span>**Glossary** 

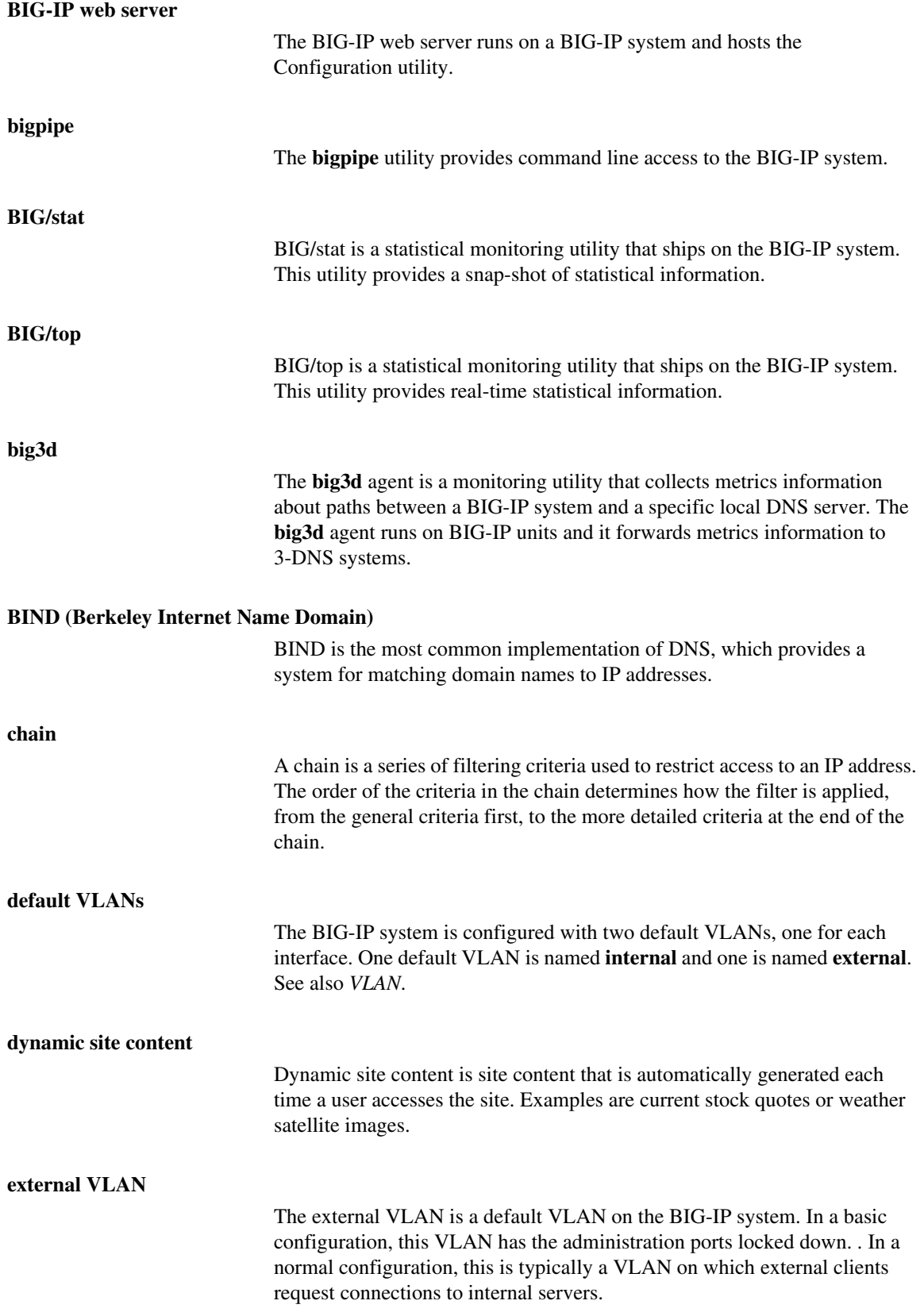

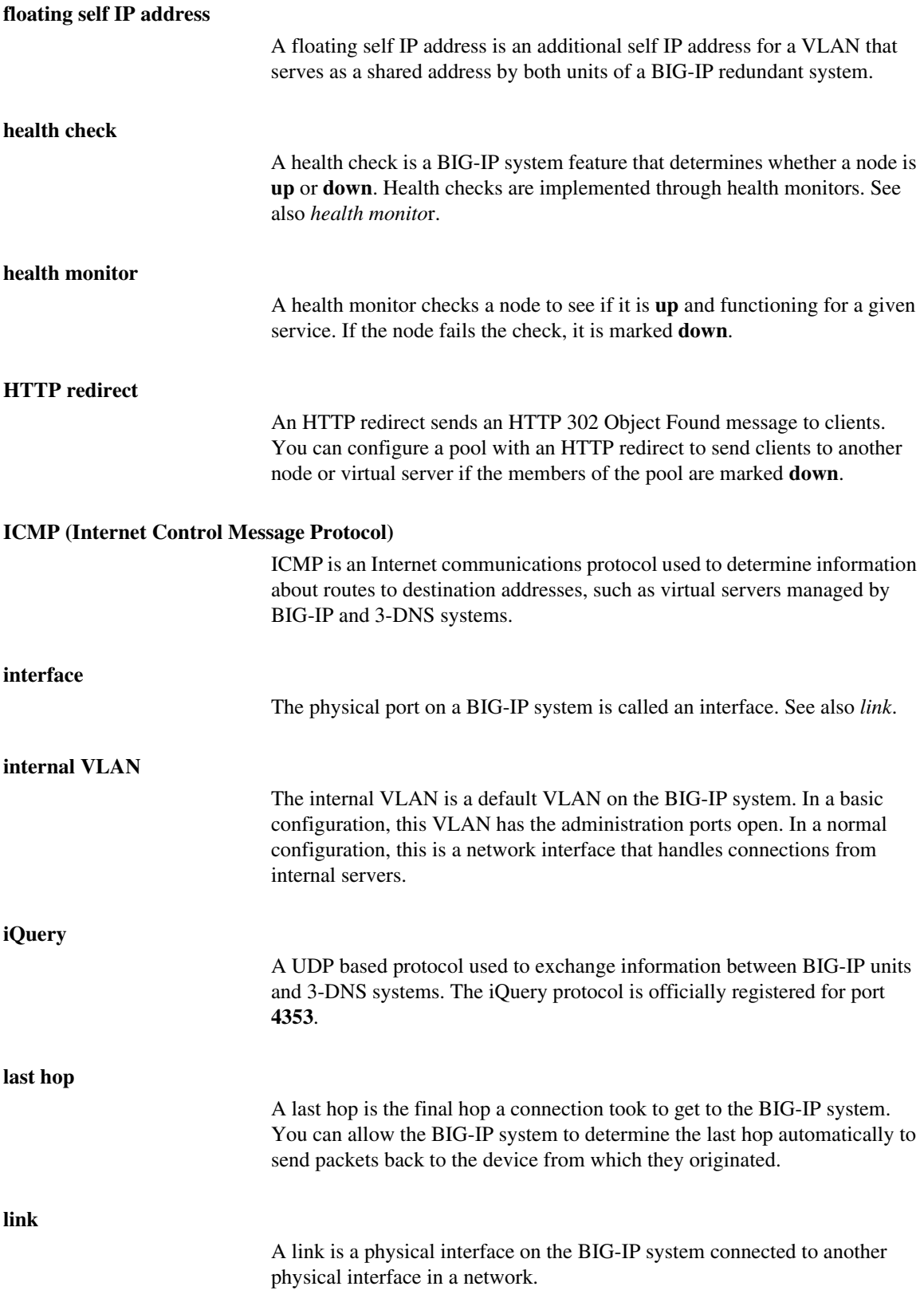

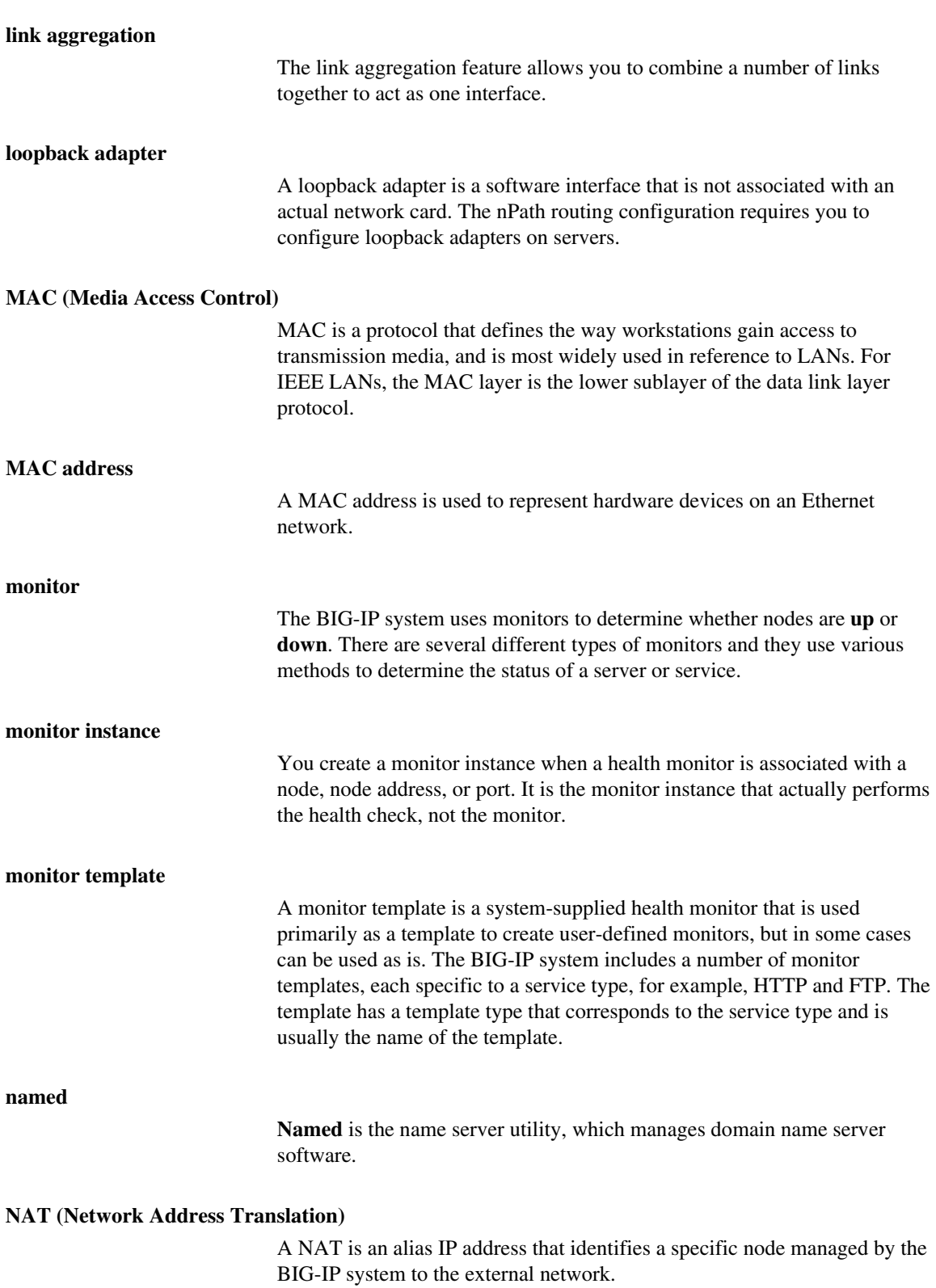

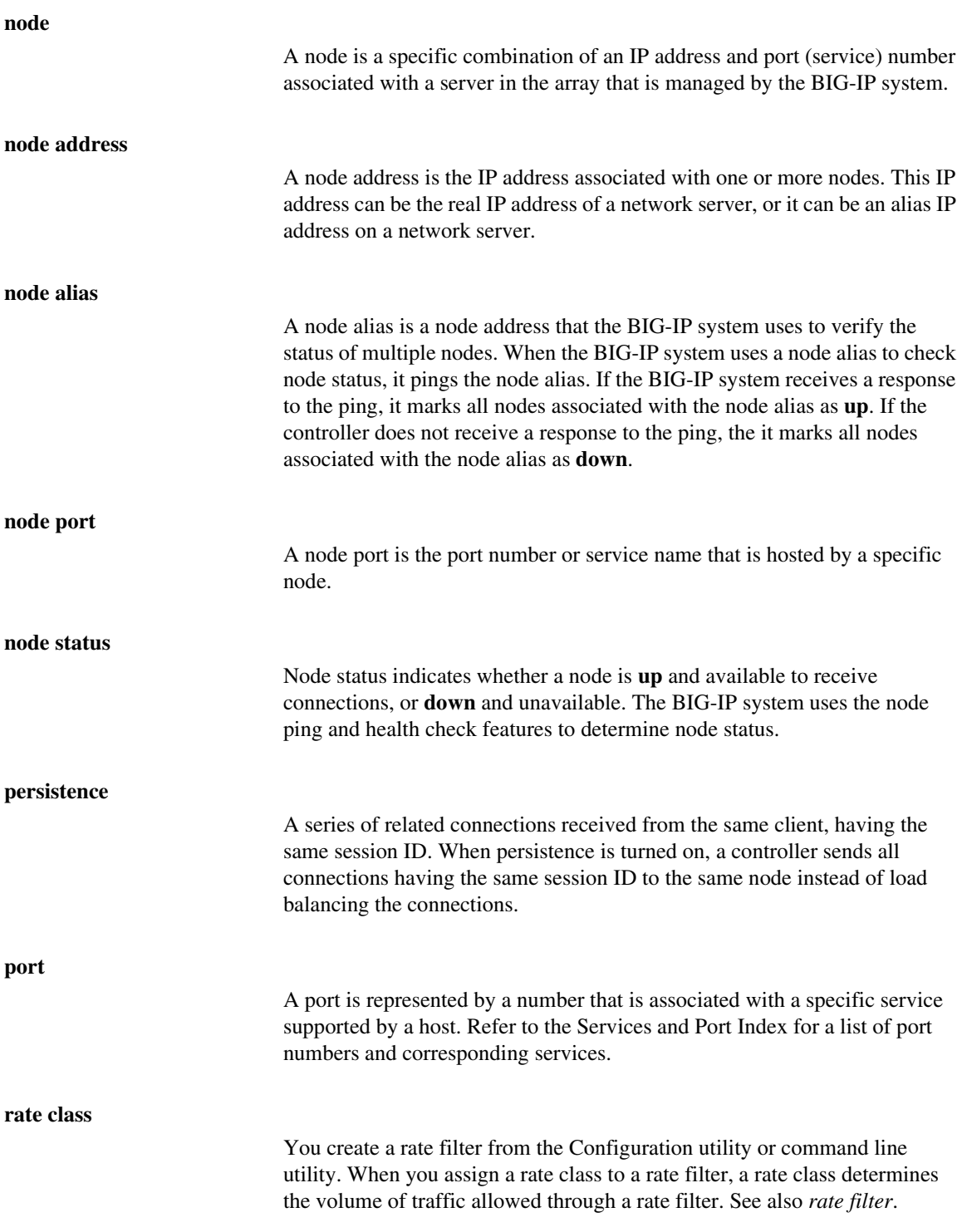

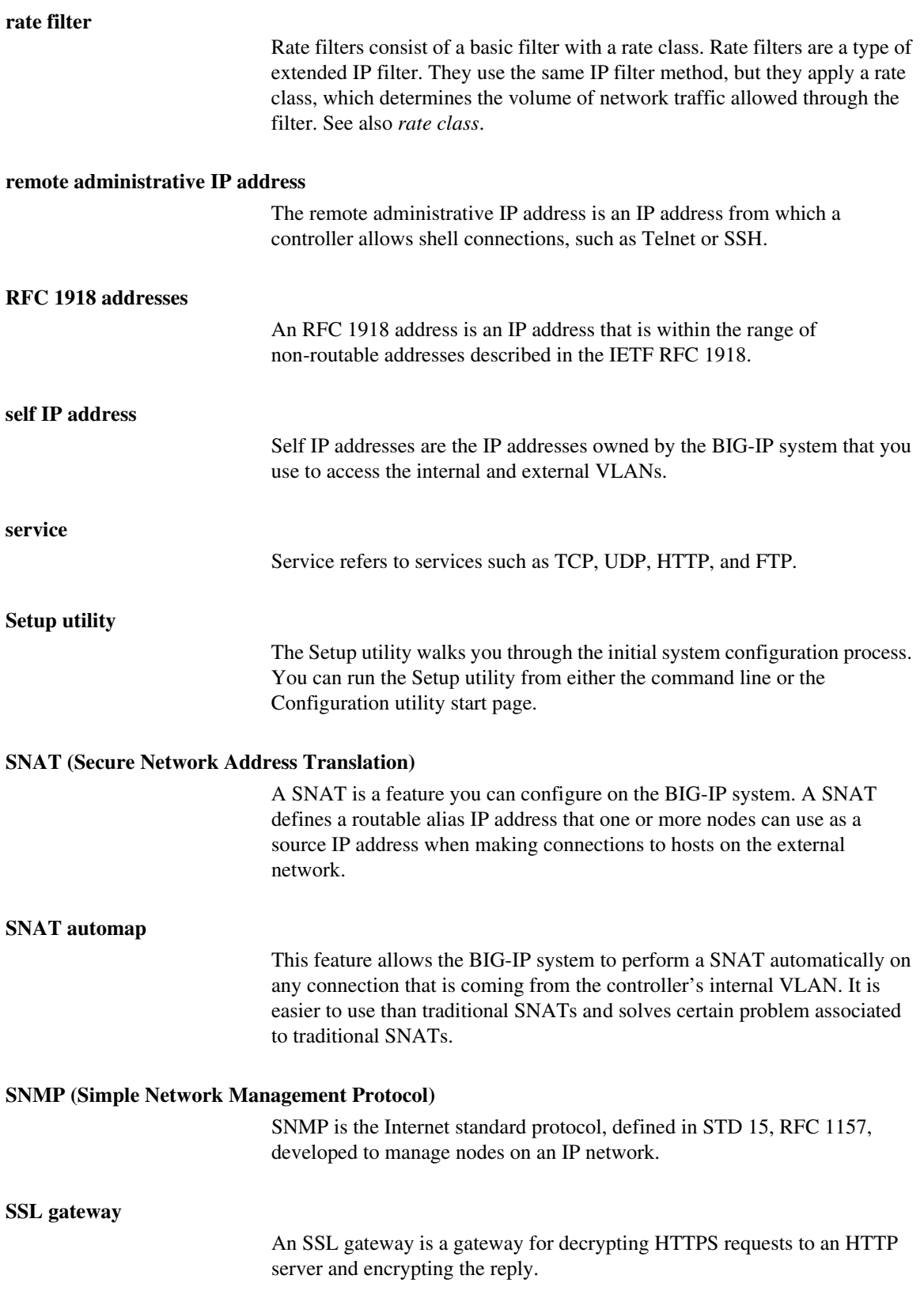

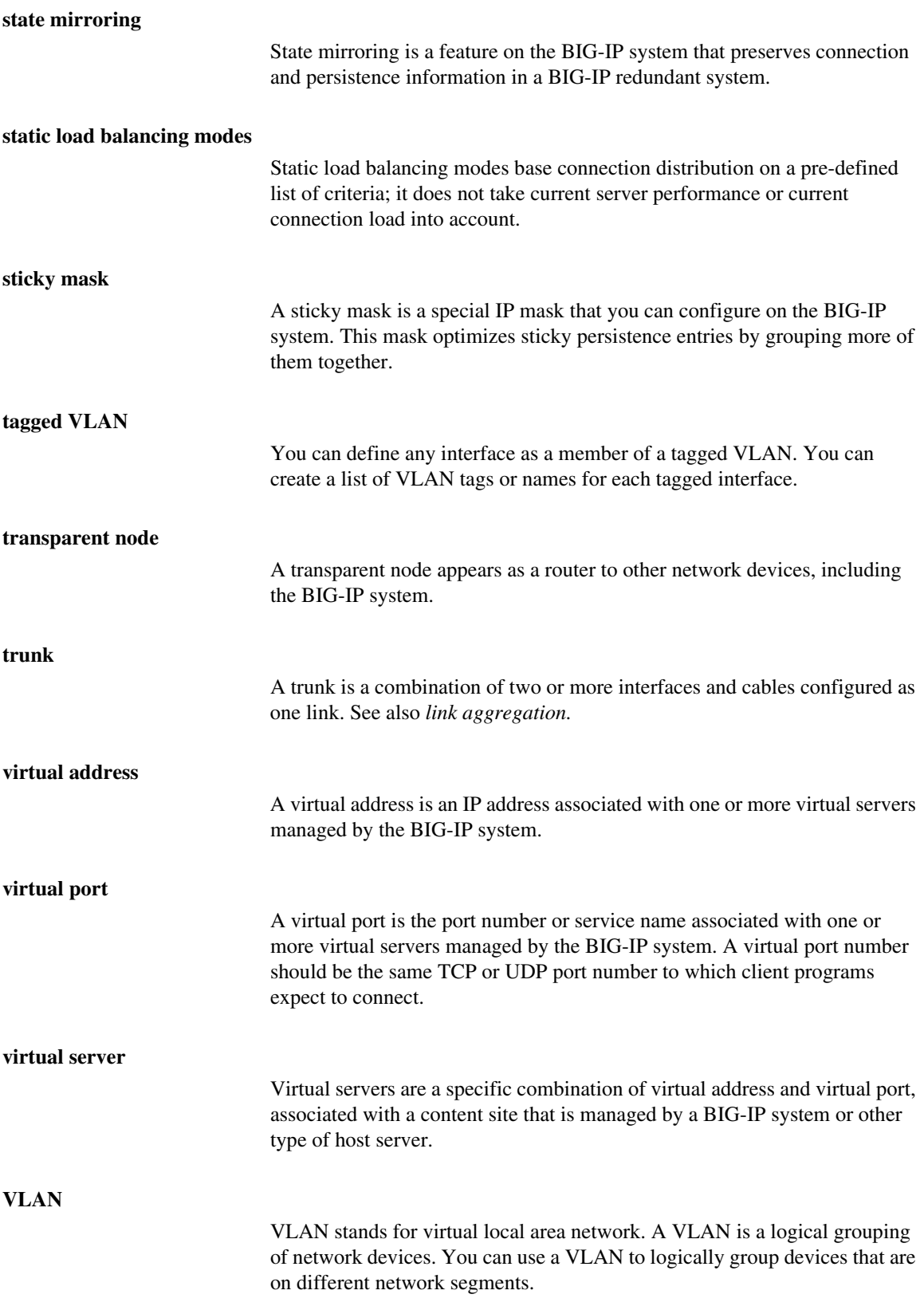

**VLAN name**

A VLAN name is the symbolic name used to identify a VLAN. For example, you might configure a VLAN named marketing, or a VLAN named development. See also *VLAN.*

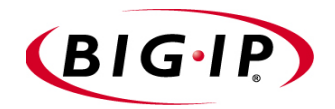

<span id="page-52-0"></span>Index

/etc/bigip.conf file, setting time-out in [1-16](#page-35-1)

3-DNS software module [Intro-2](#page-13-1)

### A

additional resources finding [Intro-6](#page-17-1) address translation and SSL proxies [1-1](#page-20-1) Administrator Kit, description [Intro-2](#page-13-2) Apache web servers [1-4](#page-23-0)

### B

BIG/top utility [Intro-1](#page-12-2) BIG-IP product family [Intro-5](#page-16-1) bigpipe utility [Intro-1](#page-12-3) browsers supported versions [Intro-1](#page-12-4)

### C

CAs [1-3](#page-22-2) certificate authorities [1-3](#page-22-2) listed [1-3](#page-22-3) certificate requests generating [1-4](#page-23-1) certificate requirements [1-4](#page-23-2) certificates [and domain names](#page-23-3) and SSL-to-Server [1-19](#page-38-1) example [1-9](#page-28-1) generating [1-6](#page-25-0) installing [1-8](#page-27-1), [1-9](#page-28-2) temporary [1-4](#page-23-2) certification process [1-3](#page-22-4) client-side SSL proxies creating [1-10](#page-29-1) setting up [1-16](#page-35-2) configuration synchronization and SSL keys [1-7](#page-26-0), [1-8](#page-27-2) Configuration utility web-based [Intro-1](#page-12-5) connection disconnection preventing [1-15](#page-34-0) connections cleaning closed [1-15](#page-34-0)

### D

documentation finding [Intro-6](#page-17-2) domain names and SSL certificates [1-4](#page-23-3)

### E

e-Commerce Controllers adding [1-11](#page-30-1) and SSL proxies [1-16](#page-35-2)

### F

FIPS-140 hardware [1-3](#page-22-5) FIPS-140 security modules [1-1](#page-20-2)

### G

gencert utility [1-6](#page-25-0), [1-8](#page-27-3), [1-9](#page-28-3) genconf utility [1-6](#page-25-0) genkey utility [1-6](#page-25-0), [1-7](#page-26-1), [1-9](#page-28-3)

### H

help finding online [Intro-6](#page-17-3) HTTP requests decrypting [1-1](#page-20-3)

### I

idle connection time-out values [1-16](#page-35-3) idle connection timeout values setting [1-15](#page-34-0), [1-16](#page-35-1) IP address translation and SSL proxies [1-1](#page-20-1) IP addresses defining [Intro-1](#page-12-6)

### K

key location [1-9](#page-28-3) keys for redundant systems [1-7](#page-26-0), [1-8](#page-27-2) generating [1-4](#page-23-2)

### L

load balancing configuring [Intro-1](#page-12-5) monitoring [Intro-1](#page-12-5)

### M

[MIB. See SNMP MIB](#page-12-7) monitoring, command-line utilities [Intro-2](#page-13-3)

### N

node configuration for SSL Accelerator configuration [1-12](#page-31-1)

### O

online help finding [Intro-6](#page-17-4) out-of-path routing [1-16](#page-35-4)

### P

pool configurations for SSL processing [1-19](#page-38-2) pools creating for SSL proxies [1-13](#page-32-2), [1-14](#page-33-0) ports enabling [1-15](#page-34-1), [1-18](#page-37-2) private keys generating [1-4](#page-23-2), [1-6](#page-25-0)

### R

redundant systems and SSL keys [1-7](#page-26-0), [1-8](#page-27-2) release notes finding [Intro-6](#page-17-5) resources finding additional [Intro-6](#page-17-6) root password defining [Intro-1](#page-12-6)

### S

scalable configurations creating [1-12](#page-31-1) server-side SSL encryption [1-18](#page-37-3) server-side SSL proxies configuring [1-19](#page-38-3), [1-20](#page-39-0) SNMP MIB [Intro-1](#page-12-7) SSH clients remote administration [Intro-2](#page-13-4) SSL Accelerator configuration examples of [1-17](#page-36-0) SSL Accelerators and SSL-to-Server [1-18](#page-37-3) bypassing [1-12](#page-31-2) configuring [1-16](#page-35-5) configuring with certificates and keys [1-8](#page-27-4) creating an SSL gateway [1-10](#page-29-2) described [1-1](#page-20-4) hardware acceleration [1-3](#page-22-6) obtaining certificates and keys [1-3](#page-22-7) scalable configuration [1-11](#page-30-2) SSL certificates [See certificates](#page-23-3) SSL key location [1-9](#page-28-3)

SSL keys for redundant systems [1-7](#page-26-0), [1-8](#page-27-2) generating [1-4](#page-23-2) SSL processing offloading [1-1](#page-20-3) SSL proxies and address translation [1-1](#page-20-1) creating [1-10](#page-29-1) setting up [1-16](#page-35-2) SSL scalable configurations creating [1-12](#page-31-1) SSL traffic handling large amounts [1-11](#page-30-3) SSL-to-Server feature and client-side SSL proxies [1-19](#page-38-4) configuring [1-19](#page-38-3), [1-20](#page-39-0) described [1-18](#page-37-3) Stronghold web servers [1-4](#page-23-0)

### T

```
TCP connections 1-16
technical information Intro-6
technical support Intro-5
technical support web site Intro-6
traffic
    encrypting 1-18
    handling large amounts 1-11
traffic control
    and headers 1-1
```
### $\cup$

utilities [Intro-1](#page-12-2)

### V

virtual server configurations for SSL processing [1-19](#page-38-2) virtual servers creating for HTTP connections [1-14](#page-33-1), [1-15](#page-34-2) creating for SSL connections [1-14](#page-33-1), [1-15](#page-34-2) specifying as target [1-20](#page-39-0) VLANs disabling [1-12](#page-31-2)

### W

wildcard virtual servers creating [1-15](#page-34-3)

### X

x509 certificates [1-3](#page-22-2)